# **Create and Learn Apptivity™ Case App Frequently Asked Questions**

Thank you for downloading the Create and Learn Apptivity™ Case app. Get ready to enter a world of excitement and imagination! Here are answers to some "frequently asked questions" that will help you play.

#### **[Troubleshooting](#page-0-0)**

- [The Create and Learn App closes unexpectedly.](#page-1-0) What should I do?
- [Why do I need to turn off "Multitasking Gestures" before I play?](#page-1-1)
- [I don't hear any sound.](#page-1-2) What should I do?
- [The unlock card is not](#page-2-0) working. What should I do?
- [What do I do if the Create and Learn App stops responding?](#page-2-1)
- [What do I do if the Create and Learn App doesn't read](#page-3-0) the Augmented Reality (AR) [cards?](#page-3-0)
- [Where can I find more help?](#page-3-1)

#### **[About the App](#page-3-2)**

- [What do I get in the free version of the app?](#page-4-0)
- [How do I add](#page-4-1) further content?
- [How do I navigate within the app?](#page-5-0)
- [What if my device doesn't have a camera?](#page-5-1)
- <span id="page-0-0"></span>• [What if I have lost my Augmented Reality \(AR\)](#page-5-2) cards?

# **Troubleshooting**

#### <span id="page-1-0"></span>**The Create and Learn App closes unexpectedly. What should I do?**

- If the app closes unexpectedly or if you keep exiting the app during play on an iPad®, iPod touch®, or iPhone®, turn off the device. Hold the power button for a few seconds, until a red slider appears at the top of the screen that reads "slide to power off." Slide this to the right. Then, power the iPad®, iPod touch®, or iPhone® on again, and relaunch the app.
- If the app closes unexpectedly or if you keep exiting the app during play on an iPad®, be sure to turn OFF Multitasking Gestures in the Settings menu (…*see Why do I need to turn off "Multitasking Gestures" before I play? below*)

#### <span id="page-1-1"></span>**Why do I need to turn off "Multitasking Gestures" before I play?**

- Most iPad® devices have a "Multitasking Gestures" setting, which lets you use 4 or 5finger swipes on screen to switch between apps and pinching to get to Home Screen. (This feature is not found on the iPhone  $\circledR$  or iPod touch  $\circledR$ .)
- If Multitasking Gestures is not disabled, when children use this app they may accidentally exit.
- To disable this feature, select Settings. On the left side, choose General. Then, in the Multitasking Gestures tab, touch the switch to turn OFF this feature.

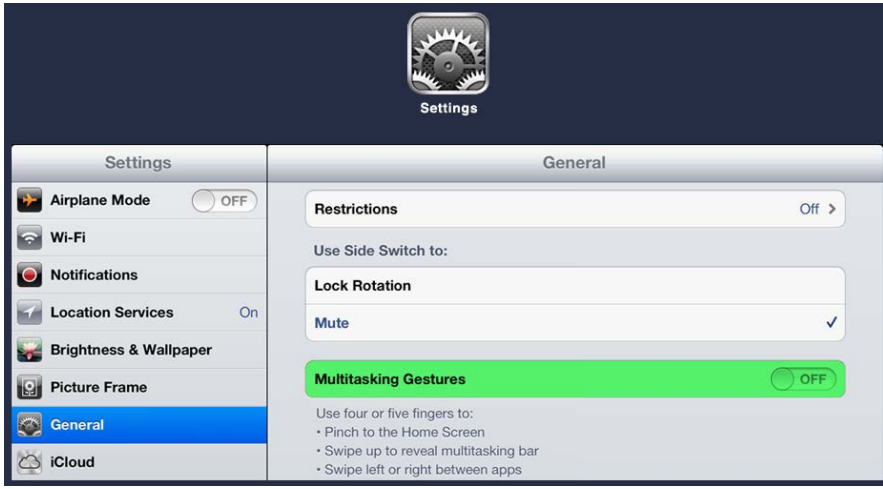

#### <span id="page-1-2"></span>**I do not hear any sound. What should I do?**

• If using an iPad ® or iPhone ®, check to make sure the sound on your device is turned ON.

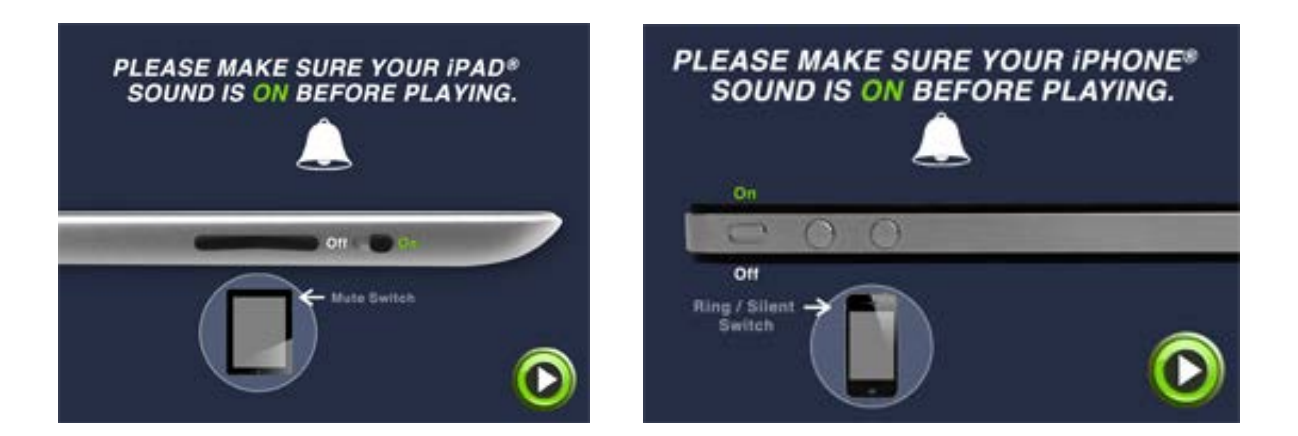

• For all devices, touch the Settings/Info Button in the lower right corner of the Home Screen.

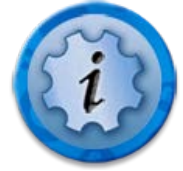

• Use the slider to adjust the app volume.

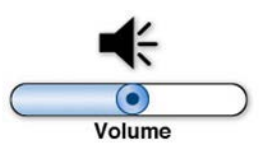

### <span id="page-2-0"></span>**The unlock card is not working. What should I do?**

- When using the unlock card, follow the audio prompts within the app.
- Make sure the unlock card is placed on the screen in the correct orientation as shown by the image on screen.
- Make sure the unlock card does not slide while tapping by holding the card near the edges.
- After unlocking the app, you will have access to letters D-Z.

#### <span id="page-2-1"></span>**What do I do if the Create and Learn App stops responding?**

- Close the app by pressing the Home Button on your device.
- Turn off the iPad®, iPod touch®, or iPhone®. Hold the power button for a few seconds, until a red slider appears at the top of the screen that reads "slide to power off." Slide this to the right.
- Power the iPad®, iPod touch®, or iPhone® on again, and re-launch the app.

#### <span id="page-3-0"></span>**What do I do if the Create and Learn App doesn't read the Augmented Reality (AR) alphabet cards?**

• If you purchased the Create and Learn Apptivity<sup>™</sup> Case for the iPad®, it will come with a set of Augmented Reality alphabet cards. These can be used along with the app if your device has a camera.

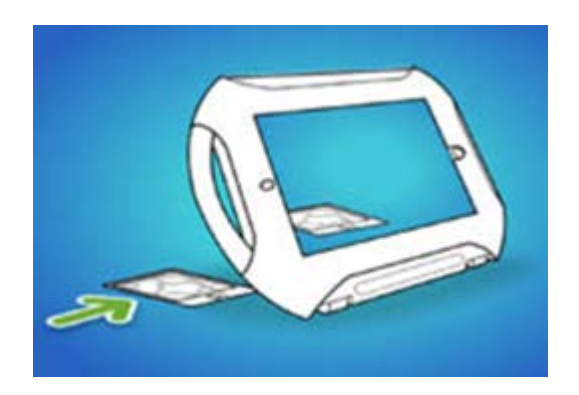

- 1) Place a card on a flat surface behind your device so that it appears within your camera's view.
- 2) Make sure that the entire card is visible and not obstructed in anyway.
- 3) The guide lines on the screen will help you position the card to the ideal location.

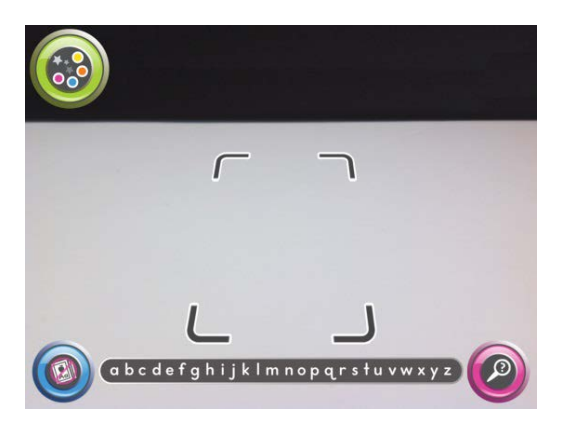

- 4) Once a card is properly placed, an animation will appear.
- 5) Touch the screen to trigger additional fun animations.
- 6) If the card is not detected, try to reposition it, or take it away and put it back again.

#### <span id="page-3-1"></span>**Where can I find more help?**

• For more information, additional help, or to download the full instructions, please visit **[Fisher-Price Consumer Relations](http://service.mattel.com/us/technicalproductdetail.aspx?prodno=Y5228&siteid=27)**.

# <span id="page-3-2"></span>**About the Create and Learn App**

## <span id="page-4-0"></span>**What do I get in the free version of the app?**

- The free version of this app includes all activities (Create, Learn, and Explore modes) for letters A, B, and C only.
- You can purchase additional content/features by selecting the shopping cart icon on the home page and making an In-App purchase.
- You also receive the content for all the letters when you purchase the Create and Learn Apptivity™ Case. Use the unlock card that comes with the Create & Learn Case to access D-Z.

### <span id="page-4-1"></span>**How do I add further content?**

• First, touch the shopping cart icon on the home screen. Next, you will be presented with two options.

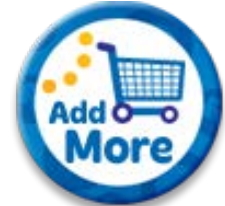

• If you have purchased the Create and Learn Apptivity™ Case for iPad®, iPod touch®, or iPhone ®, select the "Unlock with Card" button. You then will be guided through the unlock process.

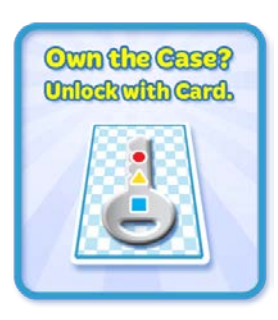

• If you have not purchased the Create and Learn Apptivity™ Case, you can make an **In-App** purchase to unlock the letters D thru Z. To do so, select the "Purchase D-Z" button.

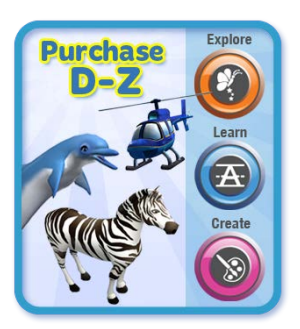

## <span id="page-5-0"></span>**How do I navigate within the app?**

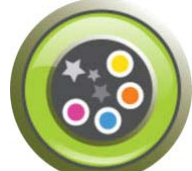

Touch the **navigation** button to expand the navigation menu. Choose one of four locations listed below.

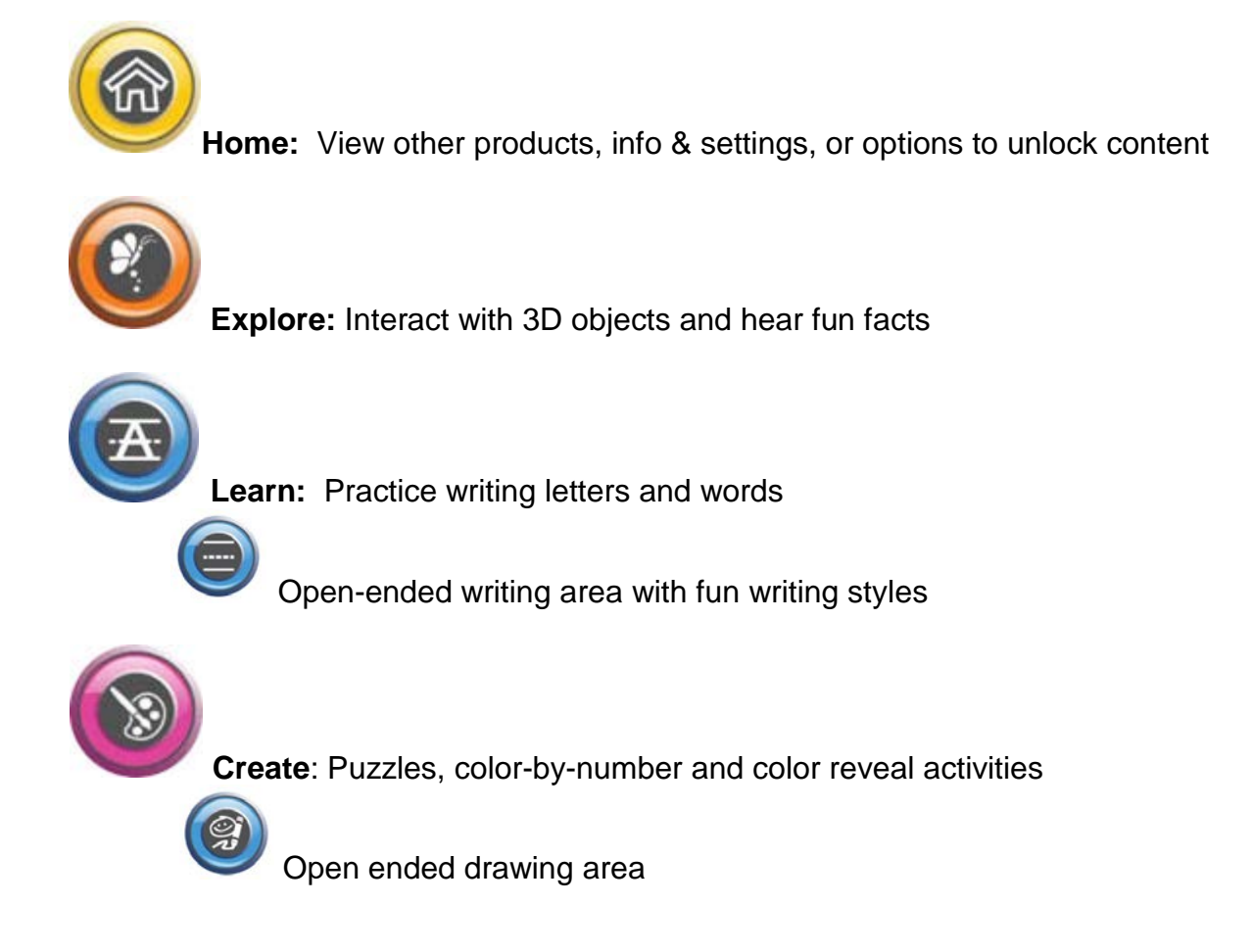

### <span id="page-5-1"></span>**What if my device doesn't have a camera?**

• You will be able to use all parts of the app except the AR card function. However, a similar experience has been provided that does not require the camera.

## <span id="page-5-2"></span>**What if I have lost my Augmented Reality (AR) cards?**

• Contact [Fisher-Price Consumer Relations.](http://service.mattel.com/us/technicalproductdetail.aspx?prodno=Y5228&siteid=27)

©2013 Mattel, All Rights Reserved. ® and ™ designate U.S. trademarks of Mattel, except as noted.

Apple, iPad, iPhone and iPod touch are trademarks of Apple Inc., registered in the U.S. and other countries. App Store is a service mark of Apple Inc.